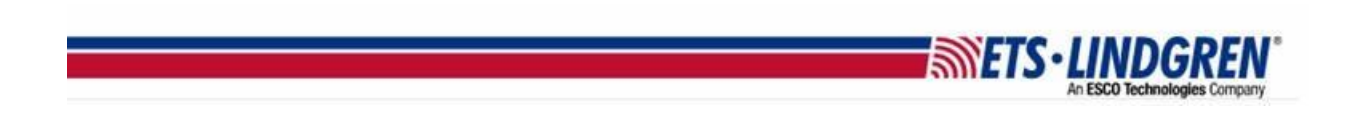

## **How to Reset EMCenter Settings**

1. Hello everyone, this video explains how to change the settings for the Network connection, GPIB address, and how to reset touchscreen calibration.

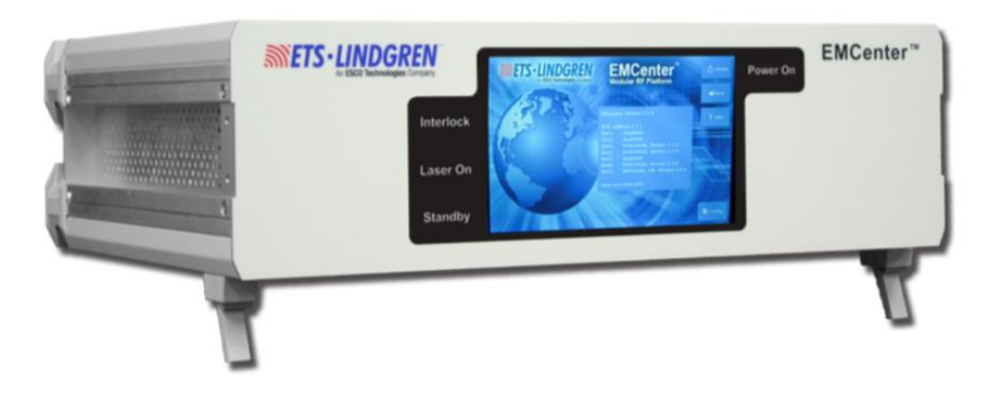

- a. **NOTE:** The firmware updates have a known side effect of sometimes resetting the network settings or the touchscreen calibration.
- 2. To reset the network settings, go to the Config page and double check that the Network settings are still the same from your original picture you took before the update.

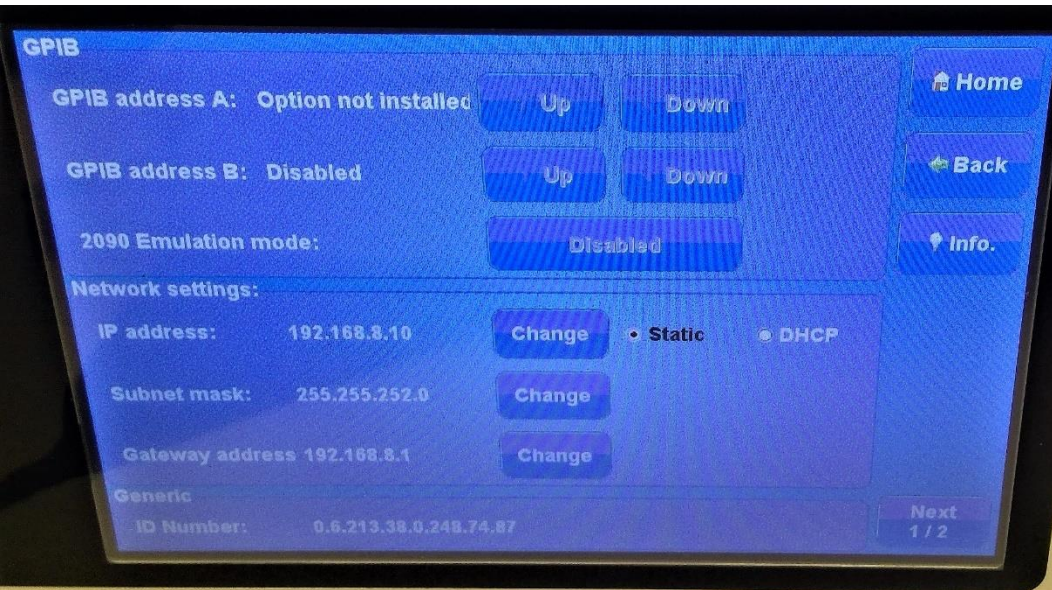

a. These settings are the ones your computer will use to contact the EMCenter.

- b. If your EMCenter has a GPIB option, then you will also need to use the correct GPIB address to connect with the GPIB settings.
- 3. **Warning:** Only reset the touchscreen calibration if **absolutely necessary**.
	- a. To recalibrate from the touch panel, go to the  $2<sup>nd</sup>$  Config page and select Calibrate Screen.

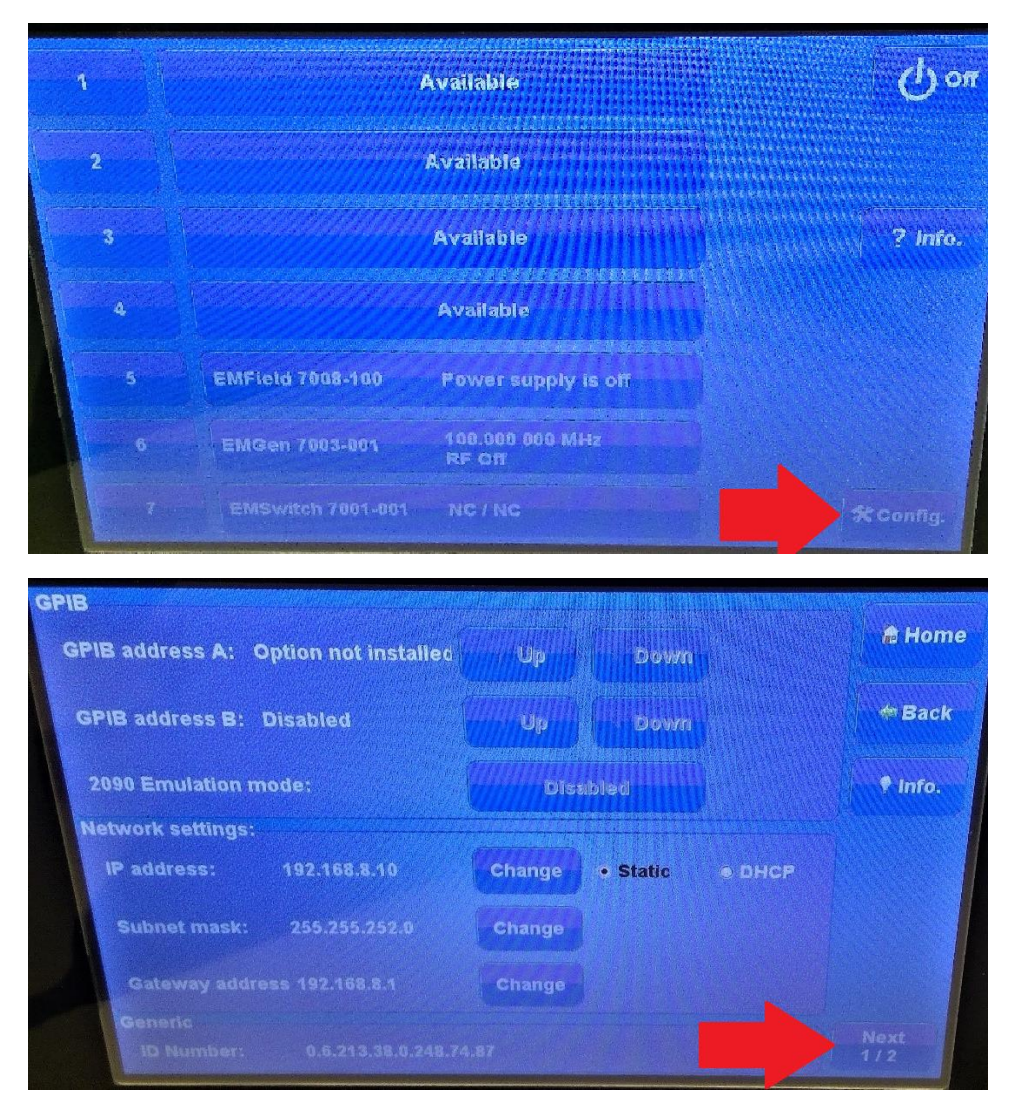

**ISSETS · LINDGREN** 

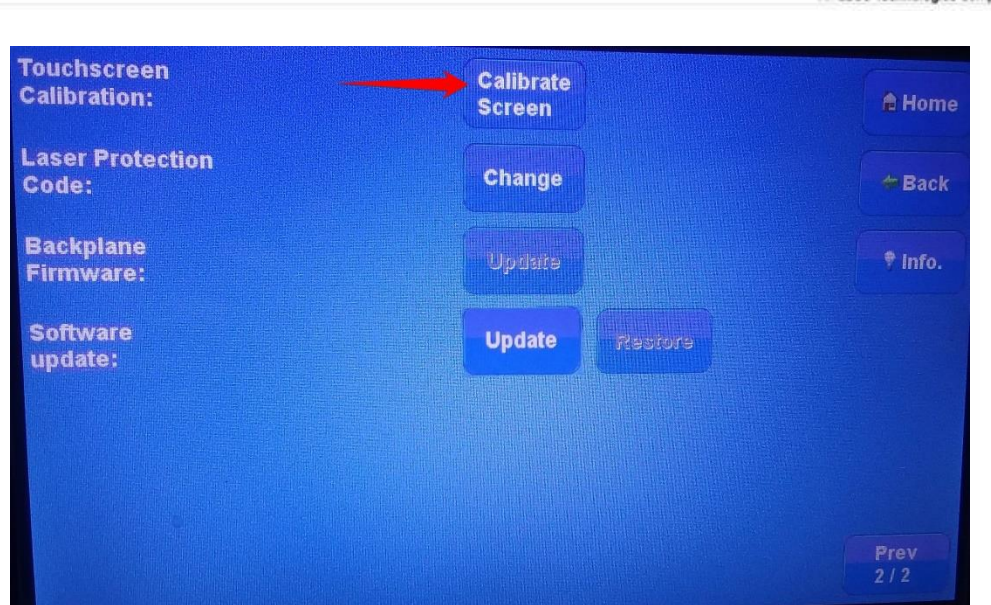

b. Follow the text that says to touch the circle underneath it, and hold until the circle lights up white. Repeat this for all of the circles as the text appears above them.

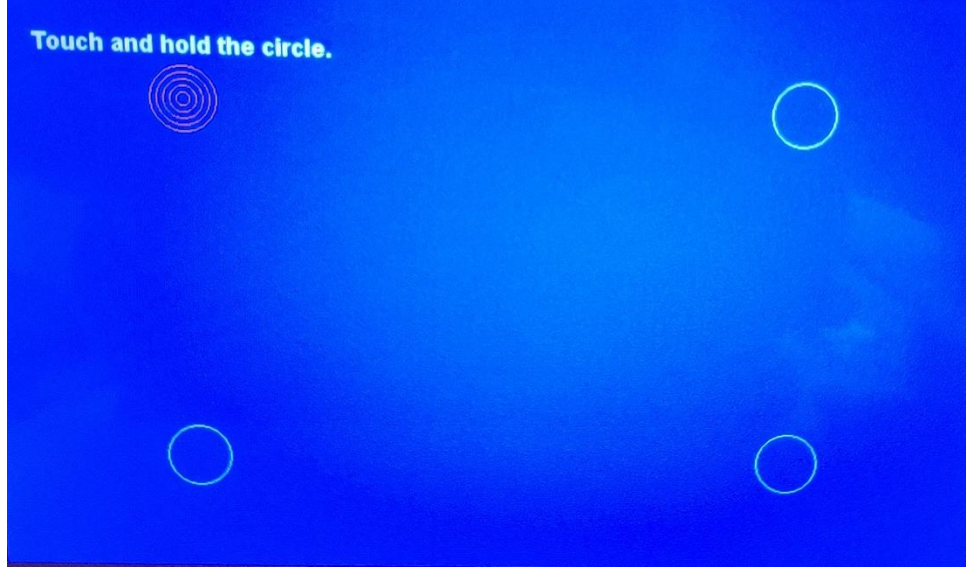

- c. Once you have done all four, it should go back to the  $2<sup>nd</sup>$  Config page.
- 4. If for whatever reason the screen if frozen and you cannot get to the calibration page using the touch panel, you can also send the command CALIBRATE with NI MAX to start a touchscreen calibration process.
	- a. Follow the instructions on *How to connect to the EMCenter with NI Max*.
	- b. Select your new TCP/IP device and select Open VISA Test Panel.
	- c. Click the **Input/Output** button to access the NI MAX command line.

FINDGREN

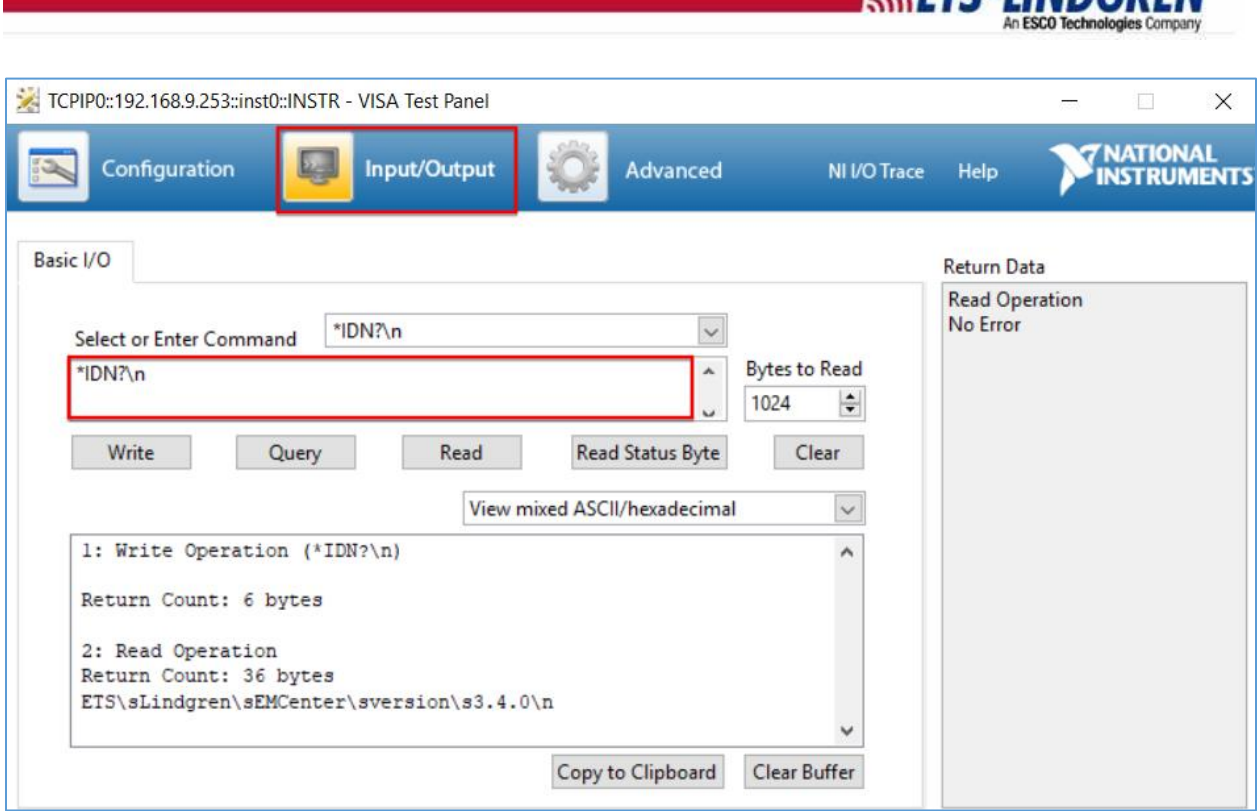

- d. First use the query command **\*IDN?\n** to check that NI Max is communicating with the EMCenter.
- e. If it is, then send the command CALIBRATE\n to change the EMCenter screen to the calibration and then repeat the instructions as shown on the screen.
- 5. Thank you for watching this video.

**ENFTS.IINDGRENT**